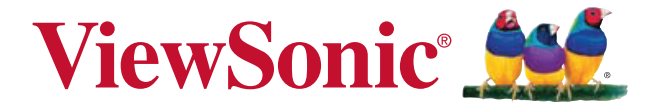

## **PD1012** 电磁笔显示器 使用手册(简中)

机型:VS15685

## 重要的安全指示及回收处理提示

- 1. 请勿按压萤幕;请勿将本装置与微小物品一同存放,否则容易刮伤萤幕或 掉入装置内部。
- 2. 请勿将本装置放置在肮脏或灰尘聚积的环境中,请保持环境干燥清洁。
- 3. 请勿将本装置放置在不平稳的工作表面上。
- 4. 请勿干装置上方放置物品,或使物品掉落在装置上;请勿将异物强行推入 本装置内部。
- 5. 请勿将本装置放置在有强烈磁场或电场的环境中。
- 6. 请勿将本装置放置在阳光直射之处,尤其是车内,否则将导致萤幕受损。
- 7. 请勿将本装置放置在(或靠近)液体、雨水或潮湿的环境中。
- 8. 若要正确丢弃电子产品,请联络当地管辖机构或零售商。
- 9. 本装置在运作或充电时,温度可能稍微升高,请勿将本装置置于膝上或身 体上的任何部位,以免其高温引起身体不适或受伤。
- 10. 电源额定值:请参考本装置的电源额定值标签。仅限使用制造商指定的原 厂配件。
- 11. 切勿使用铅笔或任何尖锐物品点选萤幕。
- 12请使用软布清洁触控式萤幕。必要时可在清洁前将软布稍微沾湿。请勿使 用磨蚀性溶剂或清洁剂。清洁本装置前,请先拔除电源插头。
- 13. 请将本装置及其他附属零件放置在孩童无法触及之处。
- 14. 请勿擅自拆解本装置,仅限由合格的技术人员维修电脑。
- 15. 使用者必须连接至USB 2.0 版本或更高版本的USB 介面。

# 中国电子信息产品污染控制标识要求

本产品有毒有害物质或元素的名称及含量标识如下表:

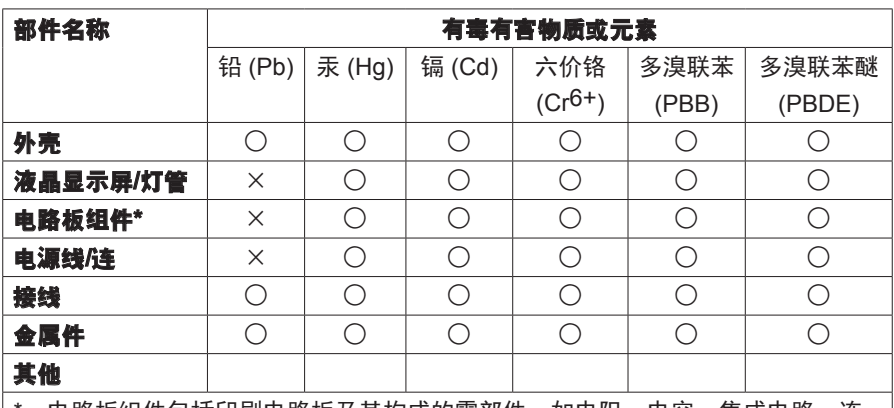

:- 电路板组件包括印刷电路板及其构成的零部件,如电阻、电容、集成电路、连 接器等

○:表示该有毒有害物质在该部件所有均质材料中的含量均在《电子信息产品中有 毒有害物质的限量要求标准》规定的限量要求以下

×:表示该有毒有害物质至少在该部件的某一均质材料中的含量超出《电子信息产 品中有毒有害物质的限量要求标准》规定的限量要求;但是上表中打"×"的 部件,符合欧盟RoHS法规要求(属于豁免的部分)

#### 环保使用期限说明

此电子信息产品在说明书所述的使用条件下使用本产品,含有的有 毒有害物质或元素不致发生外泄,不致对环境造成污染或对人身、 财产造成严重损害的期限为 10 年。

凡标有此符号的产品不得作为城市废品加以处理,而必须按照当地有 关法律利用贵国或贵地区的废品回收及收集系统而加以处理。

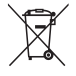

如果本设备中包含的电池、蓄电池和纽扣电池显示了化学符号 Hg、Cd 或 Pb,表示电池含有高于 0.0005% 汞、高于 0.002% 镉或高于 0.004% 铅的重金属成分。

# 版权信息

版权所有 © ViewSonic Corporation,2014。保留所有权利。

ViewSonic 和 三鸟徽标是 ViewSonic Corporation 的注册商标。

免责声明:ViewSonic Corporation 将不对本文档中出现的技术、编辑错误或 遗漏负责;亦不对因提供本数据,或因本产品之性能或使用所造成意外或衍 生的损坏负责。

为了持续产品改良的利益,ViewSonic 公司保留在没有通知的情况下变更此 产品规格的权利。本文件中信息如有修改,恕不另行通知。

未经 ViewSonic Corporation 事先书面同意,任何人均不得为任何目的,以 任何方式复制、翻版或传送此文件。

## 产品注册

为满足您未来的需要并使您在第一时间内收到附加产品信息,请在以下因特 网地址注册您产品:**www.viewsonic.com**。

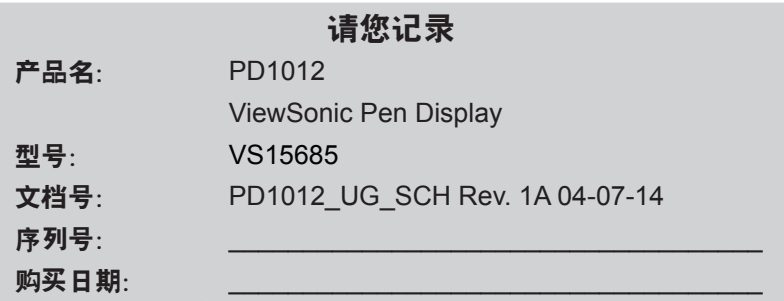

#### 产品寿命结束时的弃置方式

ViewSonic 尊重环境并致力于以保护环境的态度工作与生活。感谢您购买更 聪明、更环保的计算机运算装置。请上 ViewSonic 网站了解更多信息。 美国和加拿大:http://www.viewsonic.com/company/green/recycle-program/ 欧洲: http://www.viewsoniceurope.com/uk/support/recycling-information/ 台湾:http://recycle.epa.gov.tw/recycle/index2.aspx

# 目录

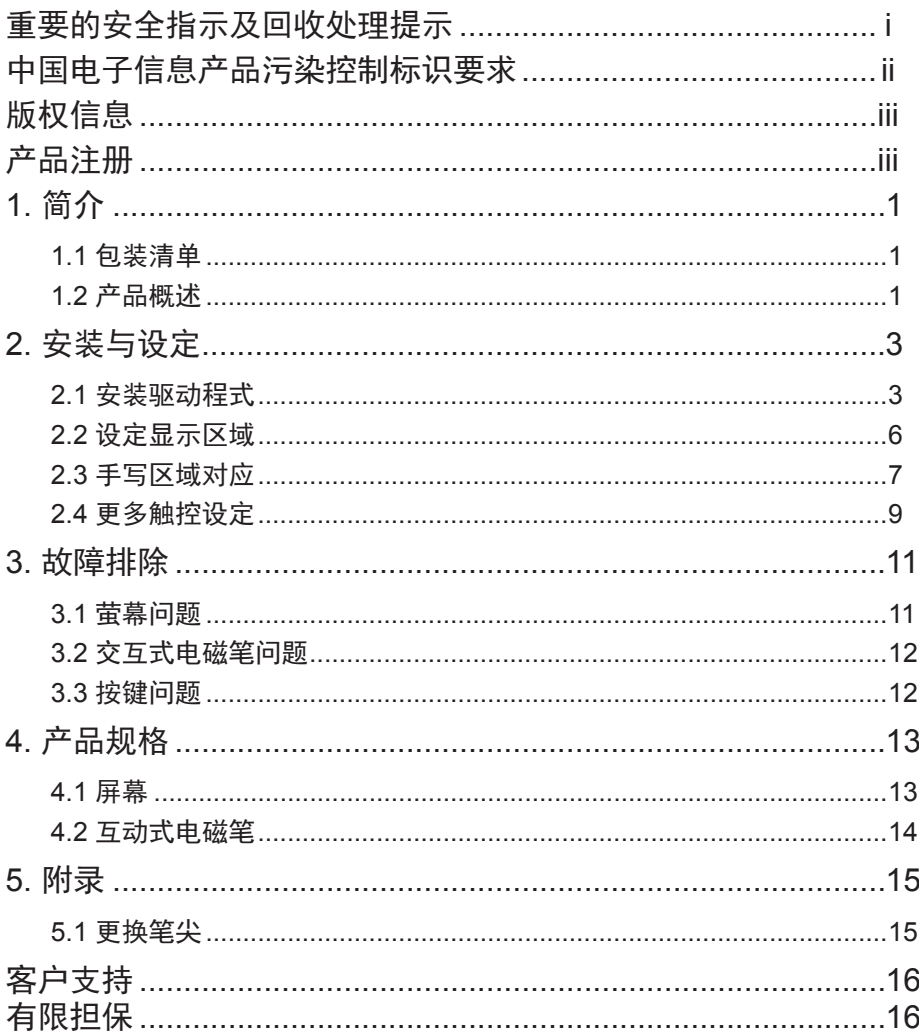

## **1.** 简介

### **1.1** 包装清单

拆封后,请确认是否包含下列内容物:

- 电磁笔显示器
- 快速启用指南
- 光盘
- Micro USB 3.0 Y 型线
- Mini USB 2.0 USB 线
- 笔尖更换工具
- 电磁笔
- 笔尖  $x$  3
- 保固卡(限中國地區)
- 筆繩

如有零件瑕疵或缺损,请向原产品经销商洽询。

#### **1.2** 产品概述

#### **1.2.1** 正视图和侧视图

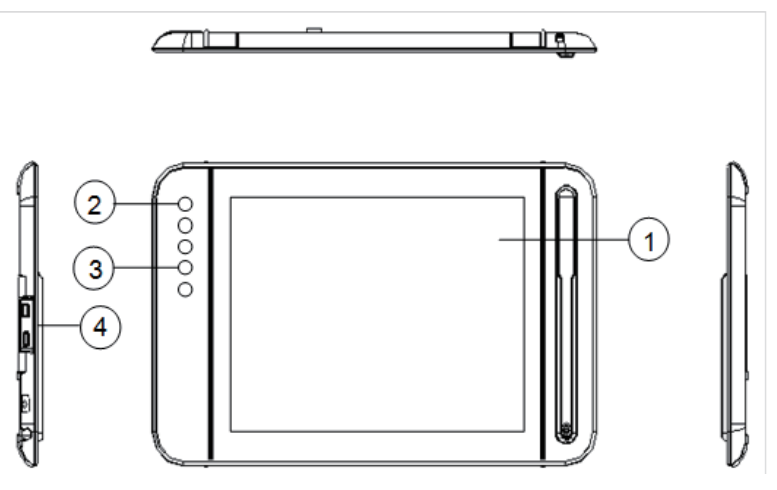

- ① 显示和电磁笔触控区域
- ② 电源按钮及指示灯:红灯代表无信号, 蓝灯代表屏幕有显示画面, 无电源或关闭电源时,没有灯亮。
- ③ 控制键按钮:1-[Left-Shift], 2-[Left-Ctrl], 3-[Left-Alt], 4-[Space]
- ④ P1 埠:Mini-B 型式,讯号输入。 P2埠: Micro-B 型式, 电源(除了Micro 3.0主电源, 可于此再外接 电源。相关电源适配器,请依产品规格章节要求。)

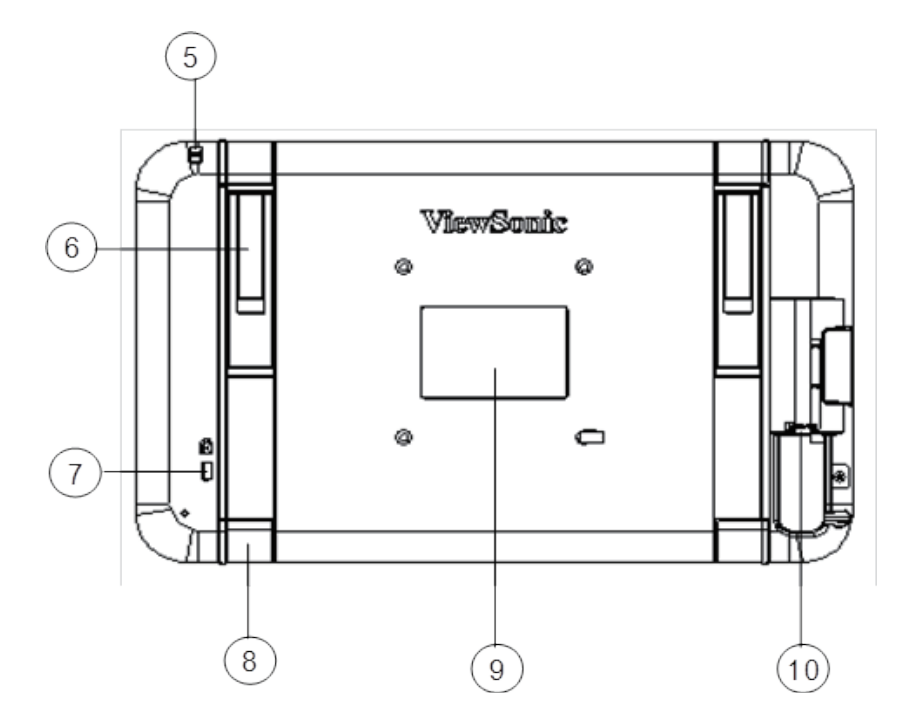

- 吊孔:可系笔绳
- 底座 (x2)
- Kensington 防盗锁孔
- 橡胶脚垫 (x4)
- 背面标签
- Micro 3.0 埠:讯号输入和电源

注意: 请勿自行开启机壳, 有触电危险。如发生任何问题, 请洽维修人员。

### **1.2.3** 交互式电磁笔

交互式电磁笔运用电磁共振技术,不需电池。

# **2.** 安装与设定

## **2.1** 安装驱动程式

使用随附的 Micro USB 3.0 Y 型线连接本装置和PC/NB, 如下所示。此 时画面全黑,LED 指示灯会亮红灯。

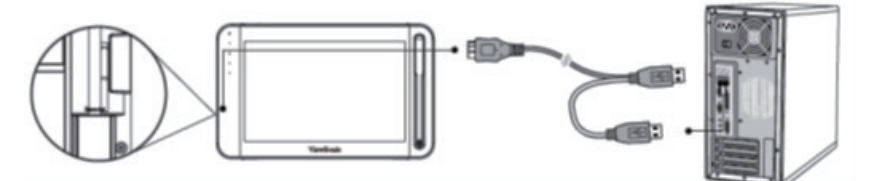

注意:PC/NB 端需同时连接二USB 端子,以确保供电稳定。

### **2.1.1** 安装 **DisplayLink** 显示驱动程式和软体

#### **(**建议:在安装 **DisplayLink** 显示驱动时要将设备连接到**PC/NB)**

1) 开启驱动程序与随附软件光盘,单击「DisplayLink\_xx.exe」开始 在Windows 进行安装(单击「Displaylink Installer-xx.dmg」则可在 Mac OS 进行安装)。安装完成后無提示消息(某些PC可能会要求 reboot)。

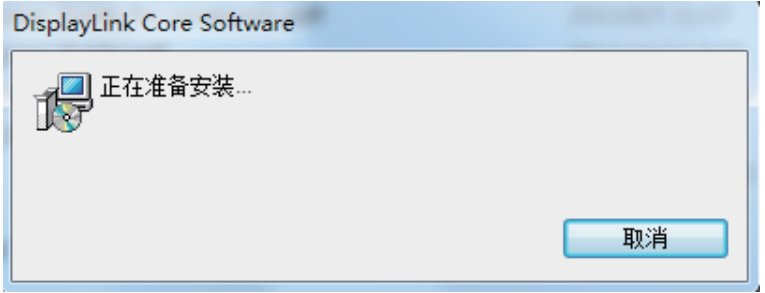

注意: 最新的 DisplayLink 驱动可到如下 DisplayLink 的网站免费下载。 网站: http://www.displaylink.com/support/downloads.php

### **2.1.2** 安装手写驱动程序

1) 开启驱动程序光盘,单击「Pen Display xxx.exe」开始在 Windows 进行安装(单击「Installxxx.dmg」则可在 Mac OS 进行安装)。

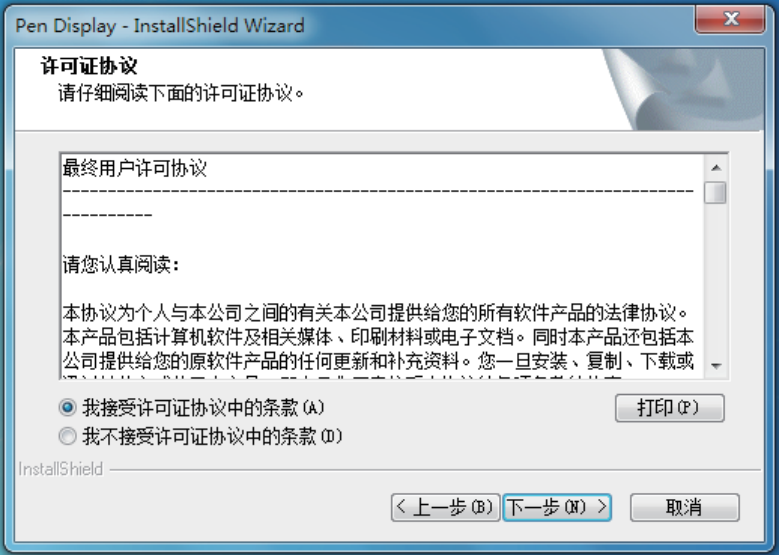

2) 接着请依照设定指引完成所有步骤。

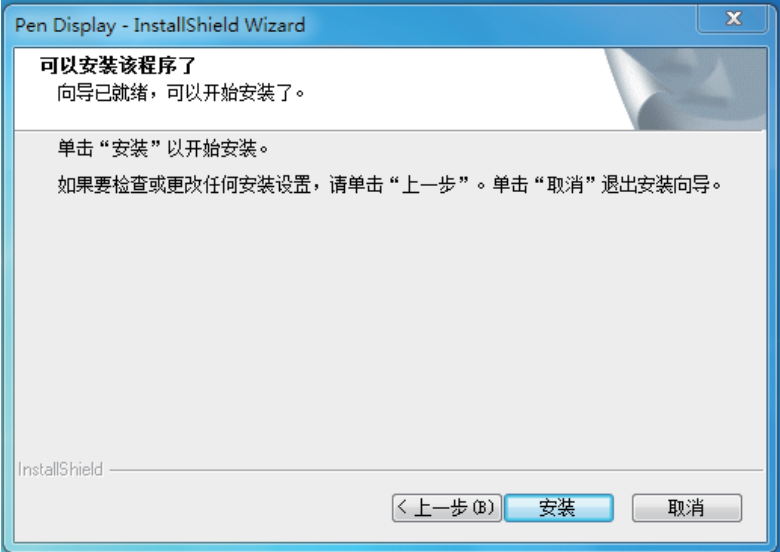

## 3) 安装完成后,必须重新启动 PC。

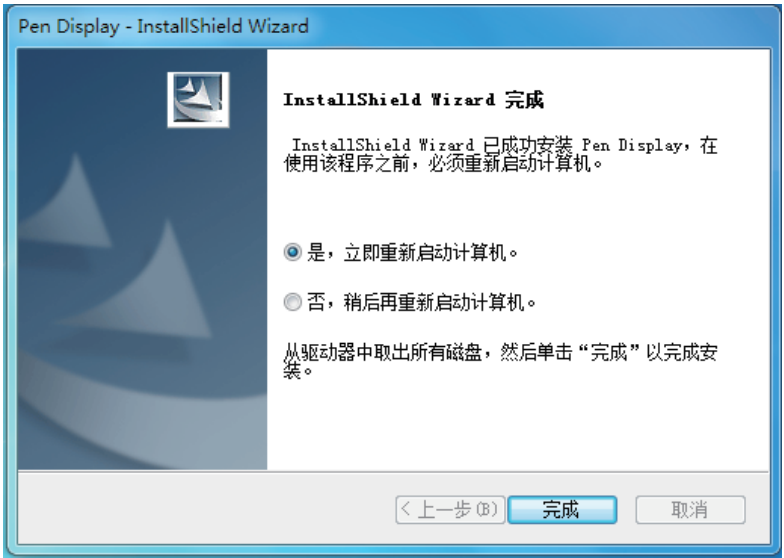

#### **Windows 7** 与 **Windows 8** 设定环境

按「开始」图示,开启「控制面板」,进入「显示」,选择「调整分辨率」 ,即可开启设定窗口。

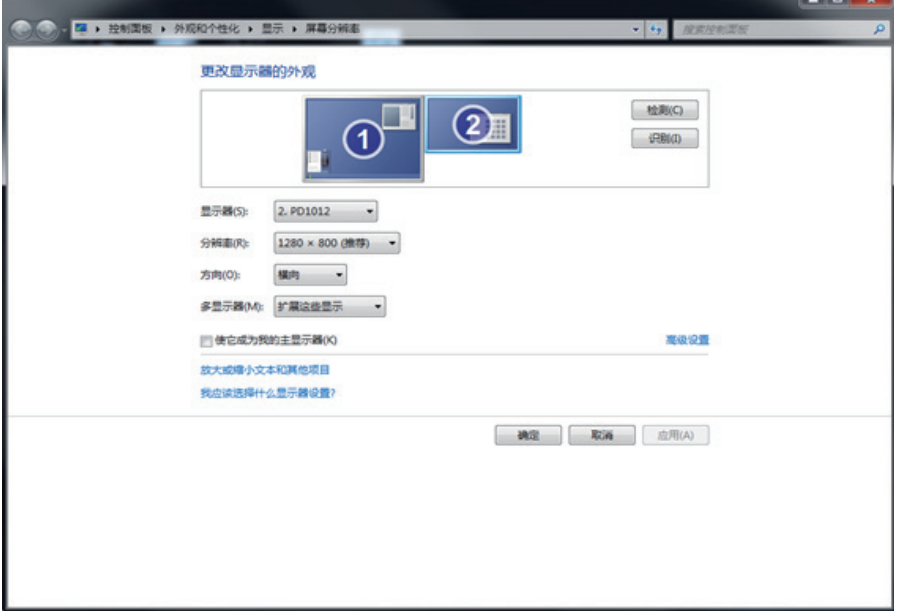

- 1) 安装 PD1012 装置时, 您会看见另外出现一个「多部显示器 | 选项。
- 2) 多部显示器提供 4 种数字板显示器选项:
	- a. 在这些显示器上同步显示:镜像显示器模式,会变更为采用相同分 辨率的主要屏幕和复制的屏幕。
	- b. 延伸这些显示器:将显示器向右延伸(预设设定)。
	- c. 只在 1 上显示桌面: 只显示主要屏幕的桌面。
	- d. 只在 2 上显示桌面: 只显示延伸屏幕的桌面。
- 3) 选择「延伸这些显示器」,按「确定」后离开。

1) 按「开始」图示,选择并单击「**Pen Display**」。

2) 进入「区域设定」并将「选择屏幕」设为「屏幕 **2**」。

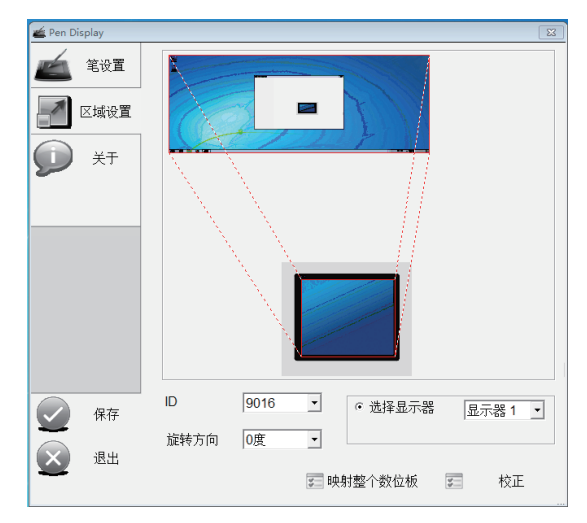

#### 注意:

- 1. 出厂前已微调电磁笔准确度。如需进行任何校准,请单击「校正」 进行 手动调整。
- 2. 当台式机同时连接 PD1012 和一般顯示器時,请手动选择显示器 2 和适 当的旋转方向。

3) 将对话框拉至延伸显示器, 然后在「笔设置」的「测试区」窗口 中 测试感压程度。并可使用旁边的滚轮调整感压参数。

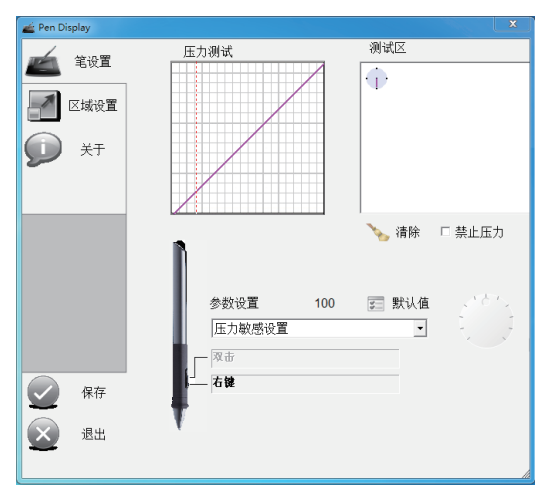

4) 依序按「保存」和「退出」即可完成设定。

注意: 电磁笔支持多阶压力。要使用压力绘图, 请从应用程序的工具调色 板 中选择一种感压工具,当您轻压笔尖时,电磁笔会显示浅色或细线 条,重压则会显示深色或粗线条。

Windows 7/8 系统配备其他触控功能,本节所有设定皆以此系统为准。

### **2.4.1** 手写笔与触控

单击「开始」图示 →「控制面板」→「笔和触摸」→「笔势」标签。

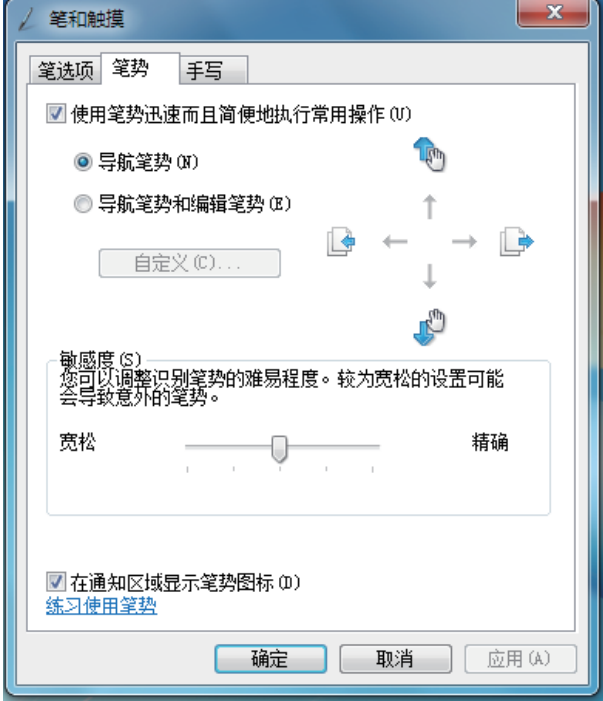

- a. 笔选项:使用电磁笔操作屏幕上的项目时,您可以调整每个电磁笔的 动作和电磁笔按钮的设定。
- b. 笔势:使用笔触时,可以利用平板电脑电磁笔快速轻松地执行动作。
- c. 手写:您可以选择「使用自动学习」或「不要使用自动学习并删除任 何先前收集的资料」。

单击「开始」图示 →「控制面板」→「**Tablet PC** 设置」→「其他」标签 → 「转到输入面板设置」。

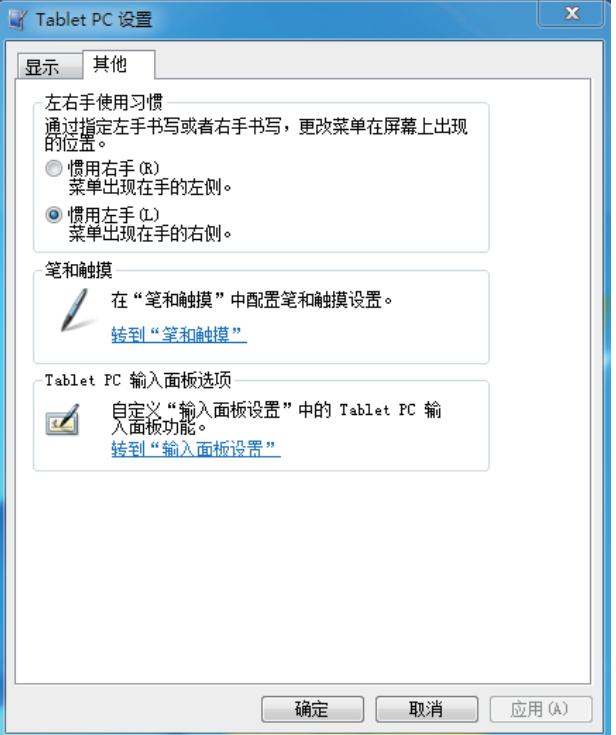

这些设定可用于自定义下列平板计算机输入面板功能。

- 手写: 笔迹粗细和书写行距设定。
- 笔迹转文字: 手写辨识设定。
- 文字完成: 「自动完成」设定和「预测性」设定。
- <sup>z</sup> 进阶:「动作」笔势设定。

## **3.** 故障排除

## **3.1** 萤幕问题

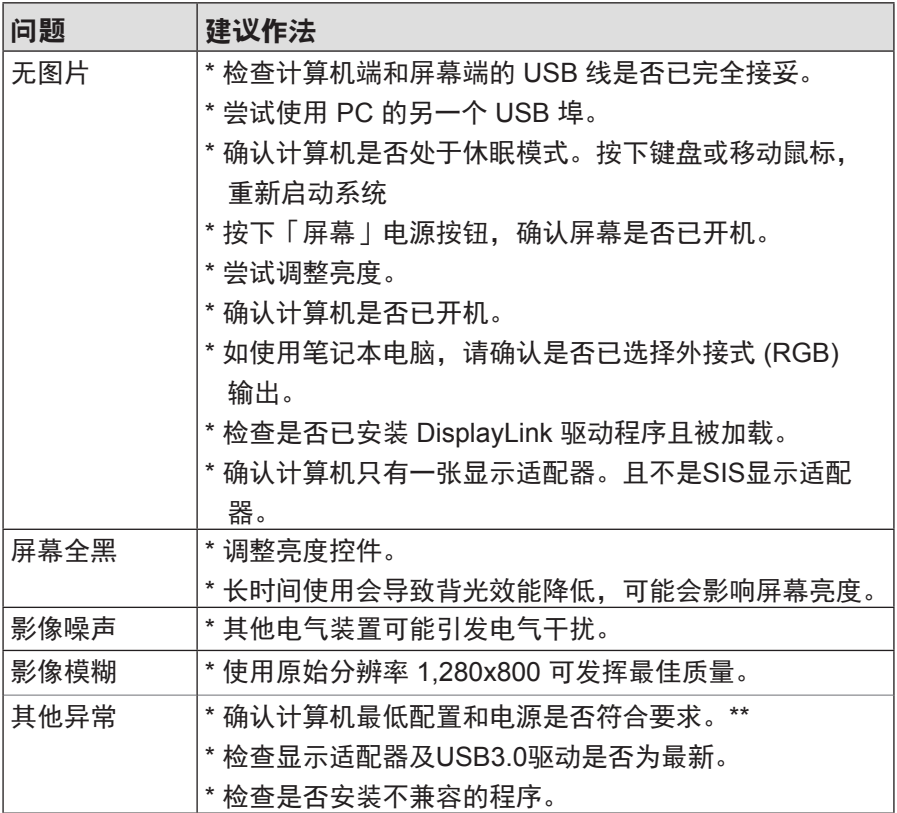

\*\* 建议计算机最低配置:

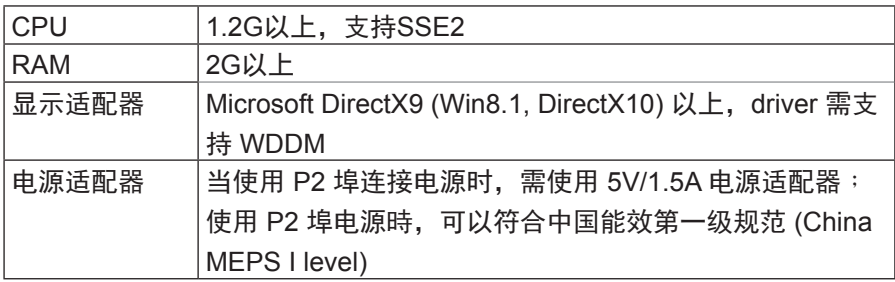

## **3.2** 交互式电磁笔问题

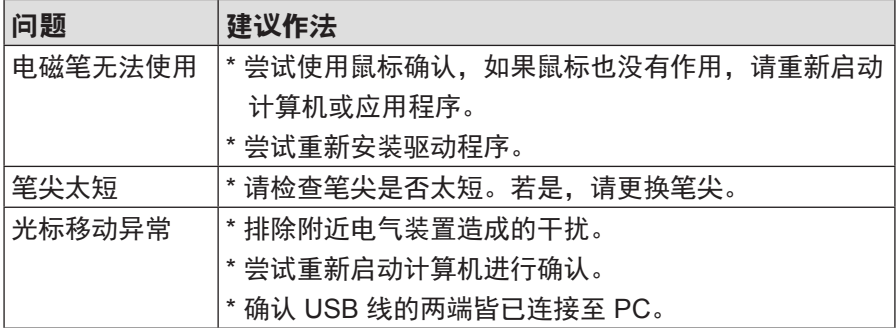

## **3.3** 按键问题

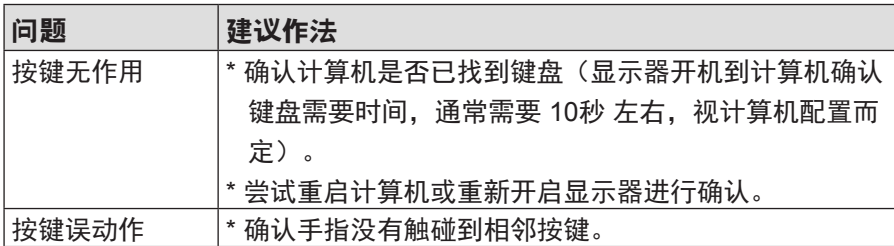

注意: 请勿自行开启机壳, 有触电危险。如需支援, 请洽当地技术支援中心 和/或经销商。

## **4.** 产品规格

## **4.1** 屏幕

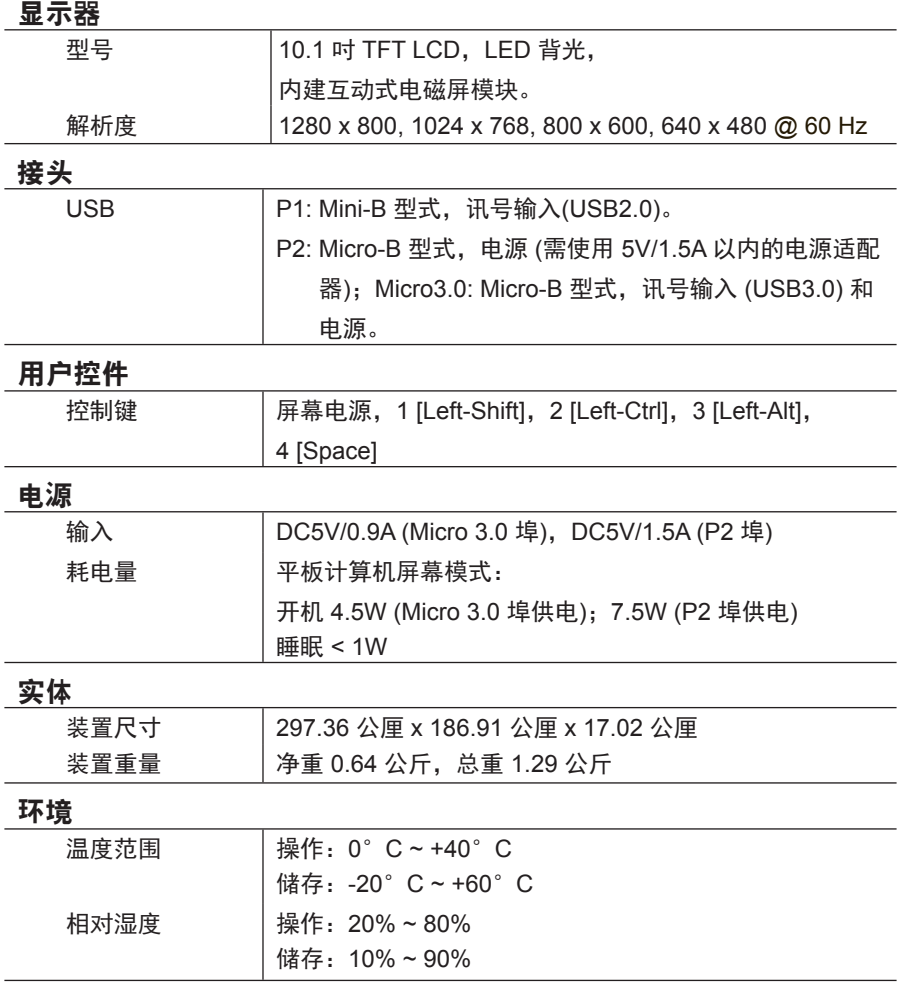

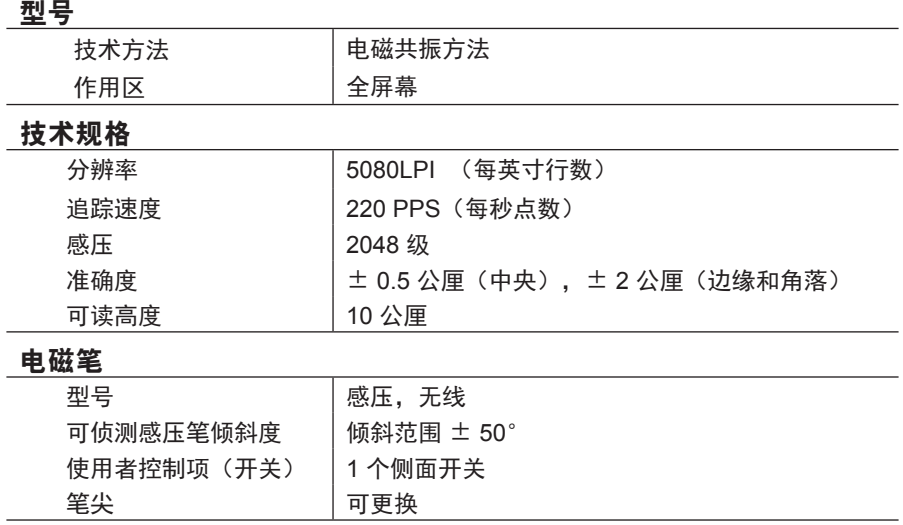

注意: 规格可能变动, 恕不事先通知。

## **5.** 附录

### **5.1** 更换笔尖

笔尖过短或出现锐边时,可更换为备用笔尖。请依照下列步骤进行更换:

1) 使用所附笔尖更換工具,将笔尖从电磁笔笔直拉出。

2) 将新笔尖插入手写笔中,然后将笔尖推入,直到推不动为止。

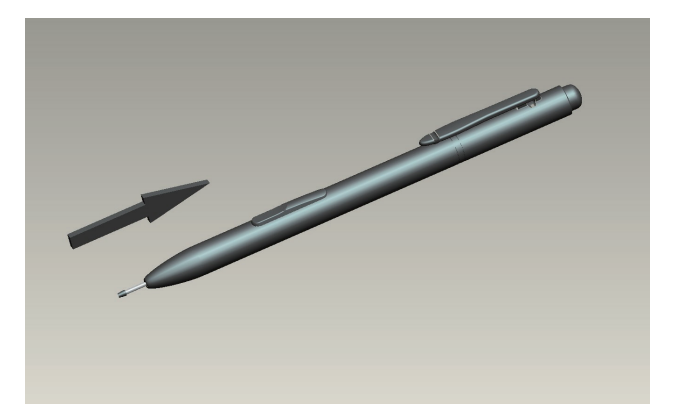

# 客户支持

关于技术支持或产品服务,请参照下表或洽询经销商。 注意: 您需要提供产品序列号。

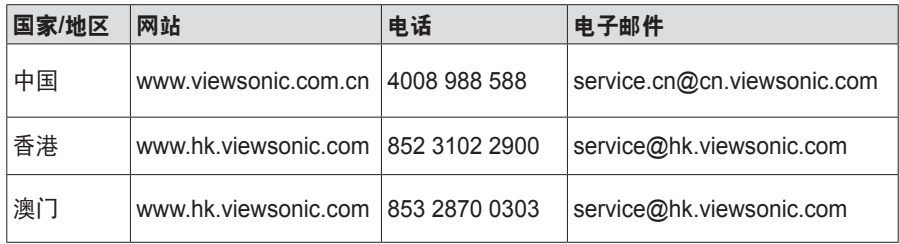

# 有限担保

有关产品的有限保修条款,请参阅随机提供的保修卡。

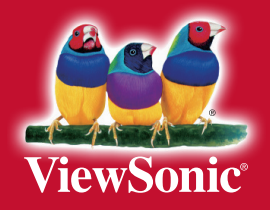